## CREATING AN ITEM

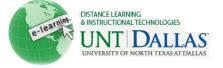

| 1  |    | - |
|----|----|---|
| 23 | 10 |   |
|    | 14 |   |
|    |    |   |

## **Create an Item**

Content Items are general pieces of content added to a Course to which items may be attached. A Content Item can contain text, audio, movies, files, images, and Mashups. If text is added, it can be formatted using the Text Editor functions.

| Step 1 | Make sure Edit Mode is ON.                                                                                                    | Edit Mode is: ON 🕅 ?                                                                                                    |                                                      |                                                               |
|--------|----------------------------------------------------------------------------------------------------|----------------------------------------------------------------------------------------------------|------------------------------------------------------|---------------------------------------------------------------|
| Step 2 | Select a <b>Content Area</b> in the Course Control Panel.                                                                                                    | ★       ■       □       □       □       ↓         * FACIT101 (Facit       >         Training)       >         Home Page       ⊠         Information       ⊠         Content       ⊠         Chapter 1       ■ |                                                      |                                                               |
| Step 3 | From the <b>Build Content</b> menu, select <b>Item.</b>                                                                                                    | Build Content ≫<br>Create<br>> Item                                                                                                    |                                                      |                                                               |
| Step 4 | On the <b>Create Item</b> page, type<br>the <b>Name</b> of the item, and<br>optionally, select a color for the<br>name.<br>Type instructions or a<br>description in the <b>Text</b> box.<br>Format the text using the Text<br>Editor functions, if needed. | Content Information<br>★ Name<br>Color of Name<br>Text<br>▲ Normal 3 Arial<br>▲ abg & D @ & O O<br>▲ @ @ @ @ @ @<br>This is an Item.                                                                          | New Item<br>Black                                    |                                                               |
| Step 5 | Click <b>Browse My Computer</b> to select and attach a file.                                                                                                    | Attachments<br>Attach a file from a local drive, Course F<br>Attach File                                                                                                    | Files, or the Content Collecti<br>Browse My Computer | on. All attached files are saved<br>Browse Content Collection |

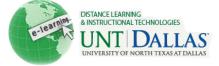

| Step 6 | Determine the <b>Options</b> .                                                                                                    | Options                             |                                                                  |                            |         |  |
|--------|----------------------------------------------------------------------------------------------------|-------------------------------------|------------------------------------------------------------------|----------------------------|---------|--|
|        |                                                                                                    | Permit Users to View this Content   | 💿 Yes 🔘 No                                                       |                            |         |  |
|        | Select Yes to Permit Users to<br>View this Content.                                                                                                    | Track Number of Views      Yes   No |                                                                  |                            |         |  |
|        | view and content.                                                                                                    | Select Date and Time Restrictions   | 📝 Display After 04/26/2011                                       | 09:45 AM                   | $\odot$ |  |
|        | Select Yes or No for Track                                                                                                    |                                     | Enter dates as mm/dd/yyyy. Time may be entered in any increment. |                            |         |  |
|        | Number of Views                                                                                                    |                                     | Display Until 04/27/2011                                         | 10:45 AM                   | $\odot$ |  |
|        |                                                                                                    |                                     | Enter dates as mm/dd/yyyy. Time may                              | y be entered in any increm | nent.   |  |
|        | Use the <b>Display After</b> and<br><b>Display Until</b> date and time<br>fields to limit availability of the<br>content. Select the <b>Display</b><br><b>After</b> and <b>Display Until</b> check<br>boxes in order to enable the<br>date and time selections. |                                     |                                                                  |                            |         |  |
| Step 7 | Click Submit.                                                                                                    | Submit                              |                                                                  |                            |         |  |